#### **Party Services Installation Guide**

## **Oracle Banking Branch**

Release 14.5.3.0.0

#### **Part Number F49972-01**

November 2021

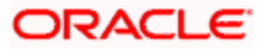

# **Table of Contents**

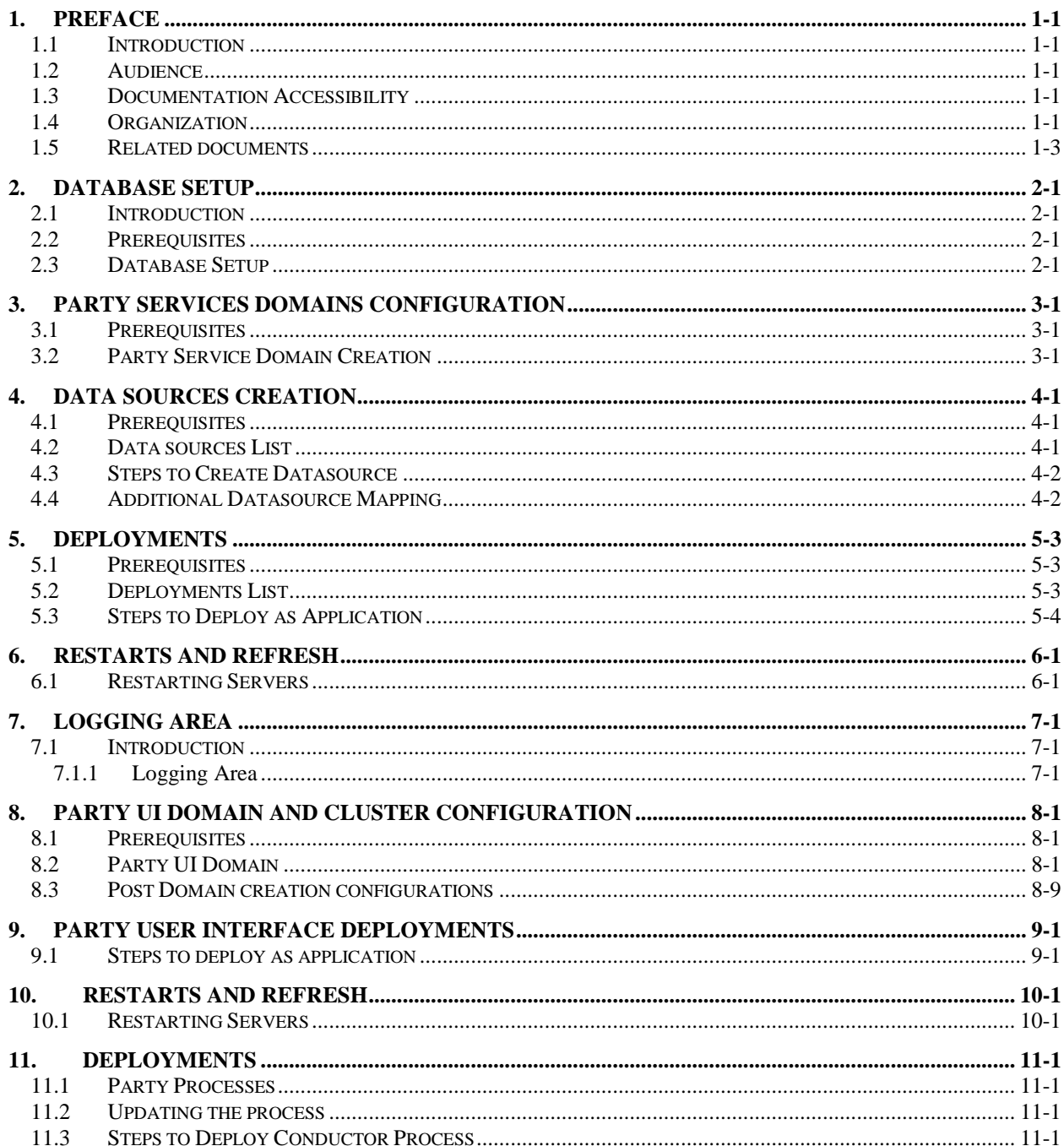

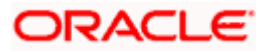

### **1. Preface**

#### <span id="page-2-1"></span><span id="page-2-0"></span>**1.1 Introduction**

This guide helps you to install the Party Services, User Interface, and Conductor Process flow on designated environments. It is assumed that all the prior setup is already done related to WebLogic installation, WebLogic managed server creation, and Oracle DB installation.

**Note**: For the exact version to be installed, refer to **Tech Stack** section of Release Notes.

#### <span id="page-2-2"></span>**1.2 Audience**

This document is intended for WebLogic admin or ops-web team who are responsible for installing the OFSS banking products.

#### <span id="page-2-3"></span>**1.3 Documentation Accessibility**

For information about Oracle's commitment to accessibility, visit the Oracle Accessibility Program website at [http://www.oracle.com/us/corporate/accessibility/index.html.](http://www.oracle.com/us/corporate/accessibility/index.html)

#### <span id="page-2-4"></span>**1.4 Organization**

This installation user guide would allow you to install the below mentioned Party services, UI, process flow in same order:

It is recommended to use dedicated managed server for each of the Party Services.

#### **Party Services**

- 1. obpy-party-maintenance-service
- 2. obpy-stage-services
- 3. obpy-party-services
- 4. obpy-party-kyc-services
- 5. obpy-businessprocess-services
- 6. obpy-party-handoff-services
- 7. obpy-party-publisher-services
- 8. obpy-party-adapter-services
- 9. obpy-party-corporate-view-services

#### **User Interface**

Follow the below steps to migrate from existing single app-shell (if deployed) to Foundation appshell. With Foundation app-shell, UI war is split into individual component server war files. Delete any installed previous single UI app-shell war version and follow the below given steps. All the component server war files should be deployed in the same managed server.

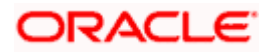

Deploy the mentioned below Common Core war files:

- 1. app-shell
- 2. cmc-component-server
- 3. moc-component-server
- 4. sms-component-server

Deploy the Party Domain component war file:

1. obpy-component-server

Similarly, other domain component war files can be deployed

#### **Process Workflow**

The process flow zip file downloaded will contain the below Conductor representative process flow DSL JSON files which need to be imported. Refer to the "Steps to Deploy Conductor Process" section for deploying the DSL.

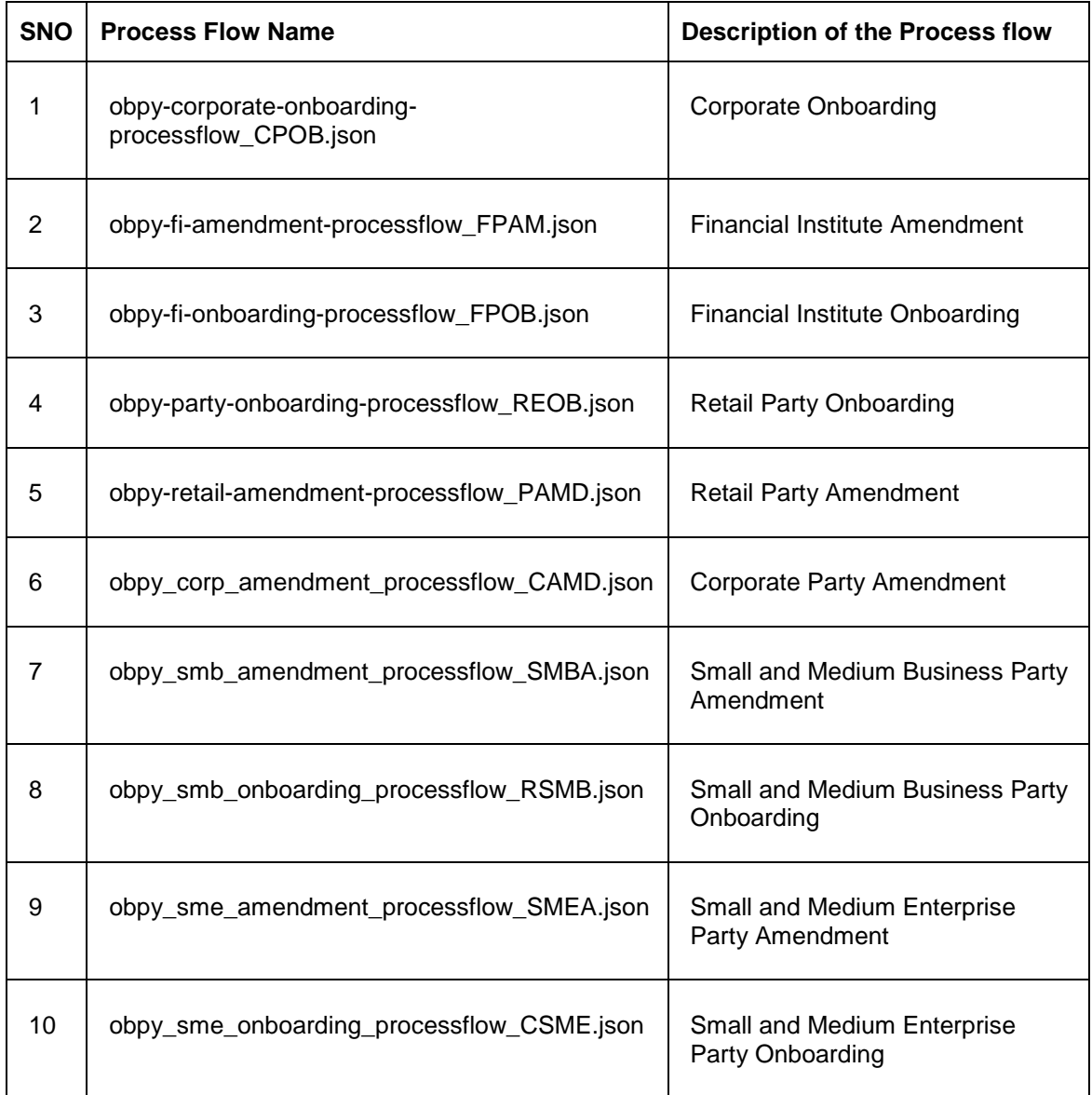

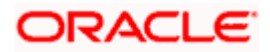

### <span id="page-4-0"></span>**1.5 Related documents**

For more information, refer to the following documents:

- Oracle Banking Microservices Platform Foundation Installation Guide
- Common Core Services Installation Guide
- Security Management System Services Installation Guide

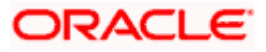

### **2. Database Setup**

#### <span id="page-5-1"></span><span id="page-5-0"></span>**2.1 Introduction**

In this section you are going to setup database related configuration for Party Services Installation. It is generally recommended to create different schema for each application as required. Below setup is designed to work with separate schema for each application.

#### <span id="page-5-2"></span>**2.2 Prerequisites**

In this section, you are going to set up the database-related configuration for Party Services Installation. Before you proceed, ensure the pre-installation setup is done. The pre-installation setup includes the configuration of the database, setting up the **setUserOverrides.sh**. Create the required schema for each of the microservices. The schema object creations and the static data required for the microservice will be automatically created during the deployment of the microservice in the respective schema.

#### <span id="page-5-3"></span>**2.3 Database Setup**

To setup DB for Retail Operations schema's to be created:

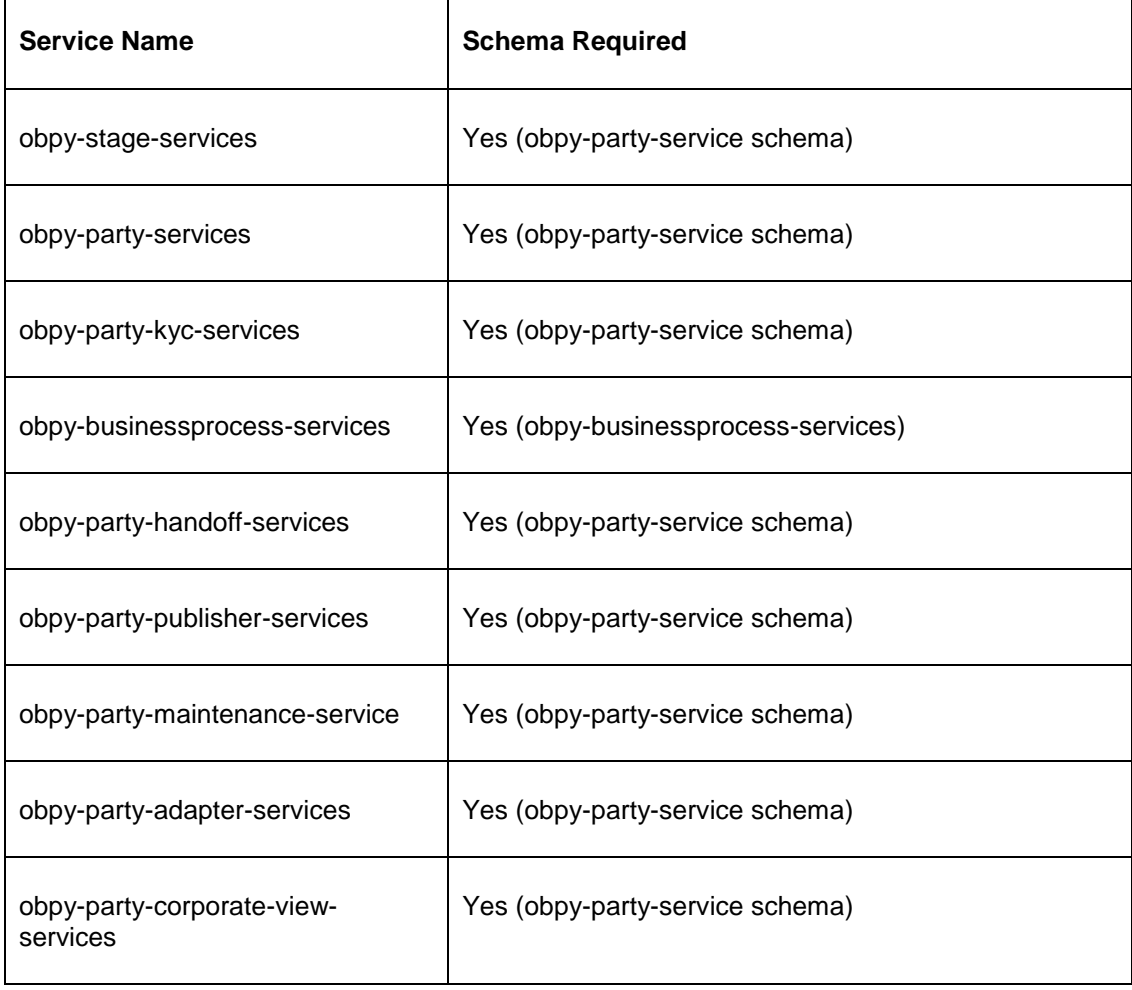

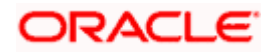

## **3. Party Services Domains Configuration**

#### <span id="page-6-1"></span><span id="page-6-0"></span>**3.1 Prerequisites**

 $\mathsf{r}$ 

- 1. The machine should have Java JDK has installed.
- 2. Oracle Fusion Middleware has to be installed on the machine.

**NOTE**: Before proceeding with the below steps, complete the procedure in *Oracle Banking Microservices Platform Foundation Installation Guide*. In particular, ensure to deploy the Plato Batch service (*plato\_batch\_server*) before deploying party services.

3. Steps for creating all Party domains, properties like port numbers, names will be changing based on the domain. Screenshots provided for such deviations. The domain creation process remains the same.

**NOTE:** For the exact version to be installed, refer to **Tech Stack** section of Release Notes.

### <span id="page-6-2"></span>**3.2 Party Service Domain Creation**

It is recommended to have separate domain for Party application. For Creating Domain and Configuration, refer to **How to create and Cluster Configuration** section in ANNEXURE-1.

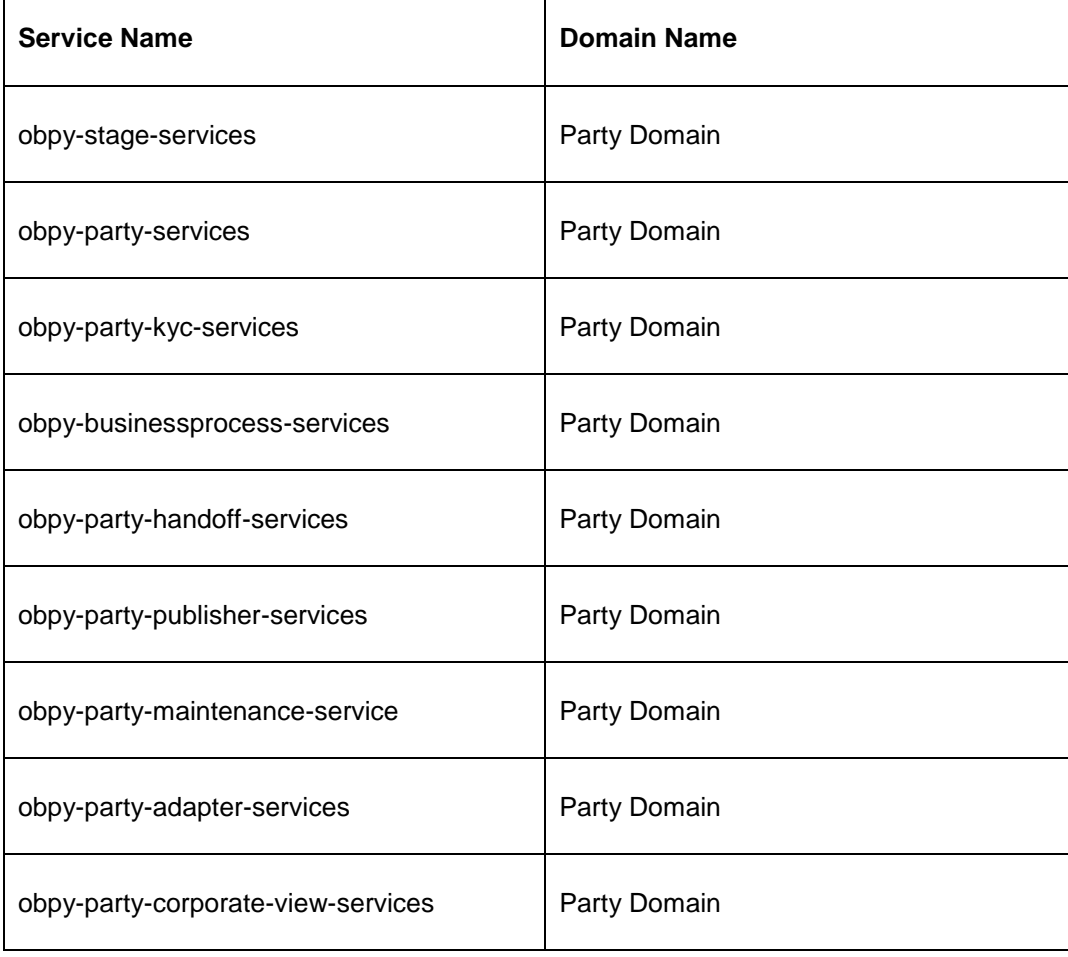

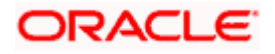

### **4. Data Sources Creation**

### <span id="page-7-1"></span><span id="page-7-0"></span>**4.1 Prerequisites**

Database setup for Party services has to be performed prior to deployment setup. The data sources for the respective micro-services must be created first before the application deployment. Each of the data source target to their corresponding servers on which the application will be deployed. The following sections explain the list of data sources required to be created for Party services and the steps to configure them in the server.

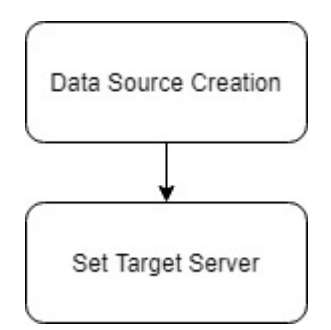

### <span id="page-7-2"></span>**4.2 Data sources List**

The table below lists the data sources to be created on each domain prior to deployment of applications onto managed servers.

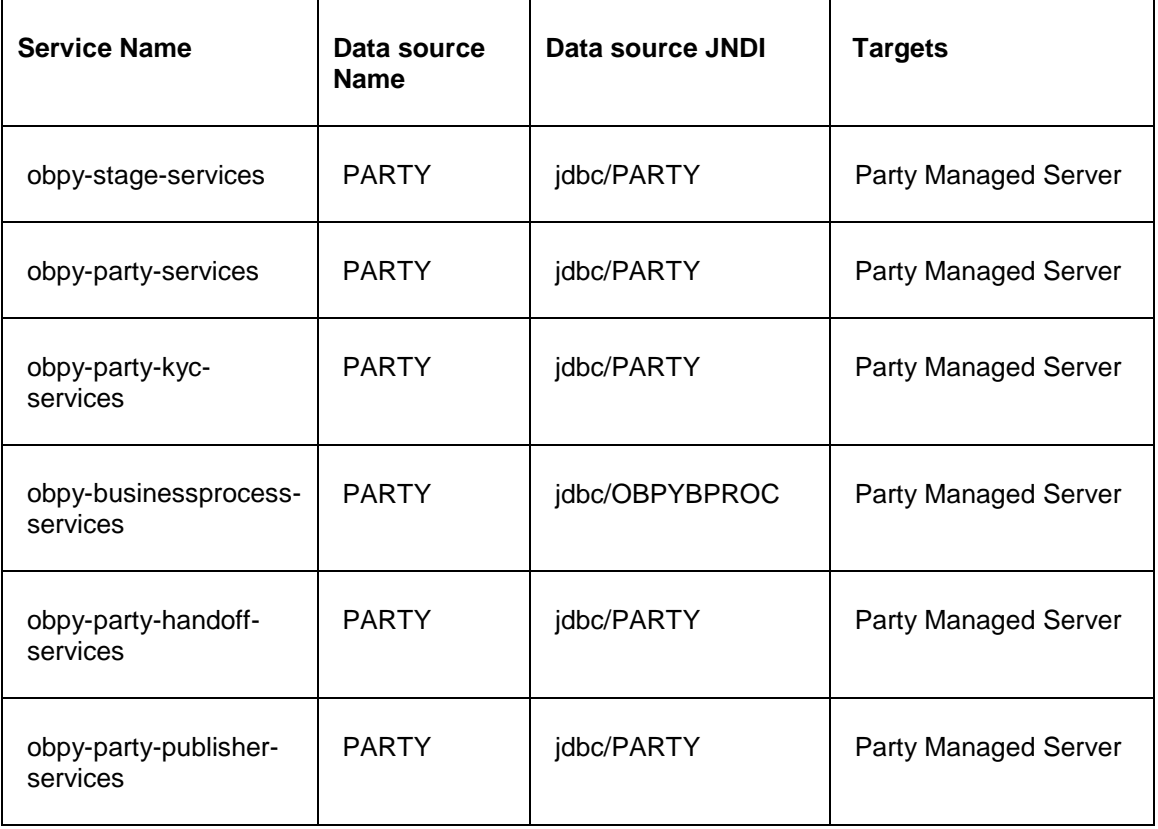

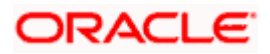

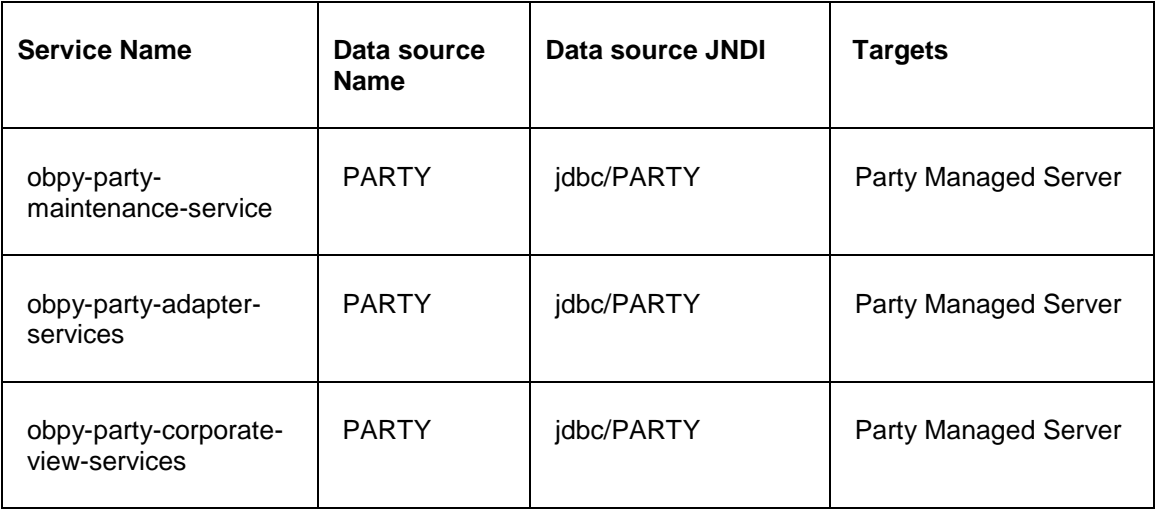

### <span id="page-8-0"></span>**4.3 Steps to Create Datasource**

For creating a data source, refer to the **How to create Data sources** section in ANNEXURE-1.

#### <span id="page-8-1"></span>**4.4 Additional Datasource Mapping**

In order to deploy the services successfully, map the following data source to all the newly created managed servers. This is required for the JNDI requirement for flyway migration.

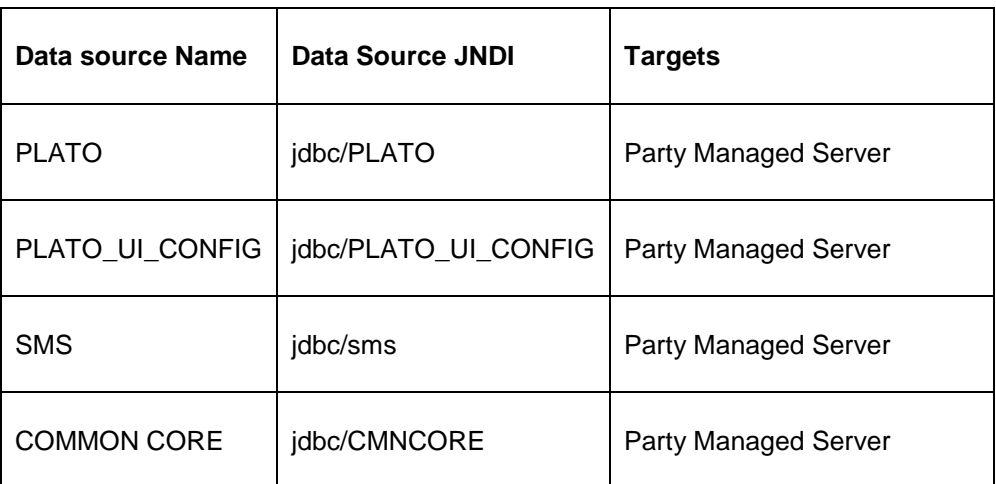

Refer to Oracle Banking Microservices Platform Foundation Installation Guide, Common Core Services Installation Guide, and Security Management System Services Installation Guide for more recent details on data sources.

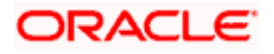

### **5. Deployments**

#### <span id="page-9-1"></span><span id="page-9-0"></span>**5.1 Prerequisites**

The database setup and data sources creation have to be performed prior to the application deployment stage. Each of the services corresponds to a specific war file that needs to be deployed into the server. The following sections explain the list of war files of the Retail Operations application and the steps to deploy them into the server.

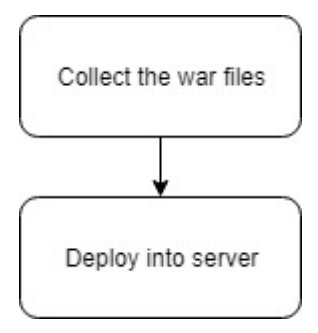

#### <span id="page-9-2"></span>**5.2 Deployments List**

The below table gives details of the deployments required on each domain for the Party application to run. Deploy one after the other in the same given order. The provided archive names and OSDC path are for reference purposes only. Refer to the exact archive names available as a part of the release.

Before deploying ensure that setUserOverrides.sh all placeholders' values are set correctly. Refer to the Oracle Banking Microservices Platform Foundation Installation Guide for more details. If any placeholder is missed, the deployment will fail, and incorrect values will result from errors in the application.

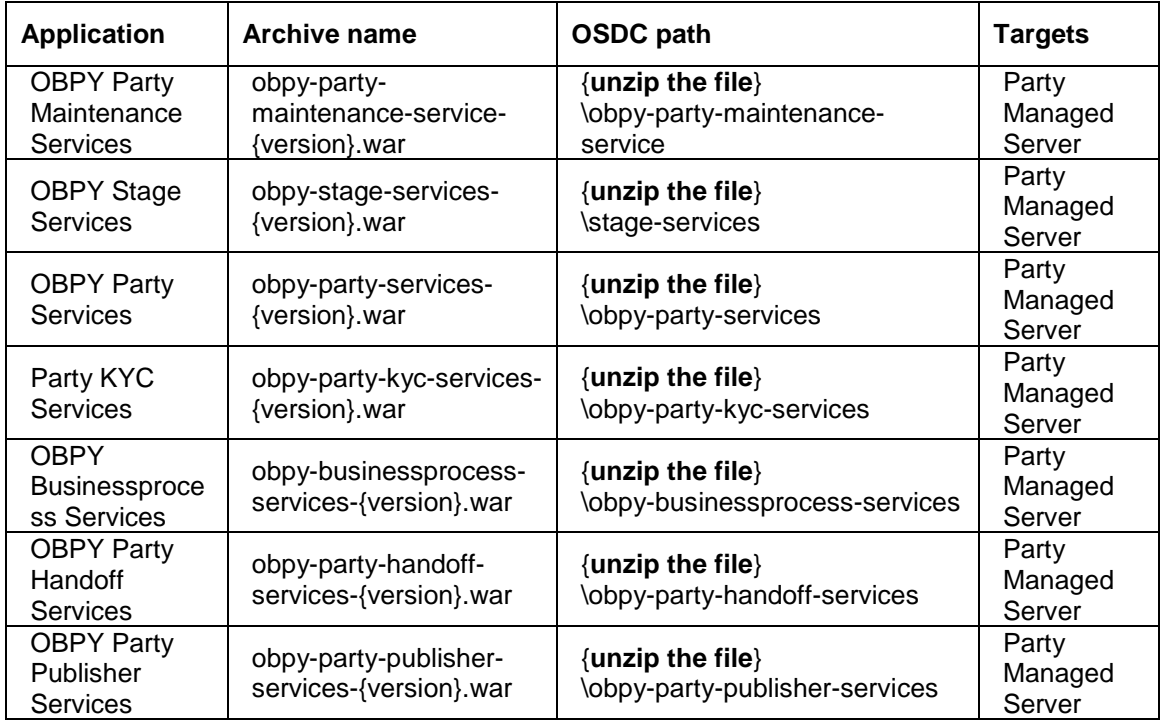

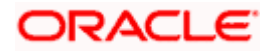

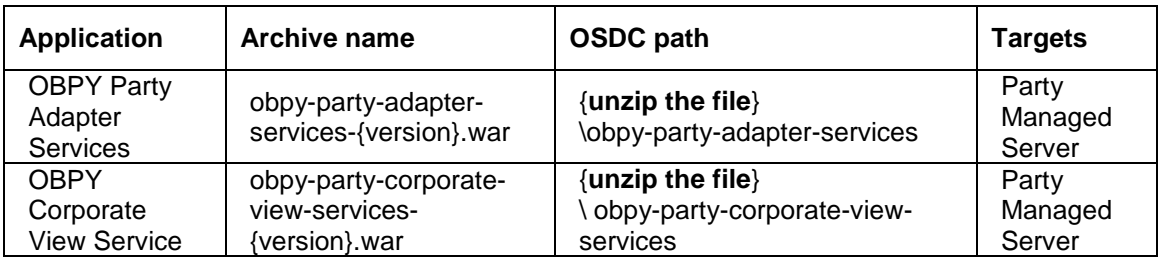

### <span id="page-10-0"></span>**5.3 Steps to Deploy as Application**

To deploy application, refer to the **How to deploy** section in ANNEXURE-1.

**NOTE**: For obpy-party-adapter-services, the below placeholder value should be correctly set in the setUserOverrides.sh.

**Key**: ubsEndpoint

**Value**: Point to the host and port where the obpy-customer-services is running (Sample [http://hostname:port\)](http://hostname:port)

**NOTE**: The obpy-customer-services is a service that needs to be deployed in FLEXCUBE Universal Banking end. Refer to Customer Service Installation Guide in FLEXCUBE Universal Banking Documentation Library.

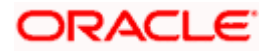

## **6. Restarts and Refresh**

<span id="page-11-0"></span>Once everything is deployed, restart all the managed servers. And for each application call path "/refresh" for refreshing the configuration properties.

### <span id="page-11-1"></span>**6.1 Restarting Servers**

To restart the server, refer to **How to restart** section in ANNEXURE-1.

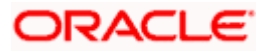

## **7. Logging Area**

#### <span id="page-12-1"></span><span id="page-12-0"></span>**7.1 Introduction**

This part of the document will talk about the logs area where after deployment of Party Applications in WebLogic server.

#### <span id="page-12-2"></span>**7.1.1 Logging Area**

In general Party Application writes logs in the below area of the server-

<WEBLOGIC\_DOMAIN\_CONFIG\_AREA/servers/APP/logs/ APP.out

Let's assume a domain has been created **party\_domain** with **managed\_server** name called **PARTYAPP** in the following area of the server

~/middleware/user\_projects/domains/**party\_domain**". Logging area for Retail Operations applications would be

**~/middleware/user\_projects/domains/party\_domain/servers/PARTYAPP/logs/ PARTYAPP.out.**

The logging path can now be configured by setting the placeholder value for Plato.service.logging.path. For more details, refer to Oracle Banking Microservices Platform Foundation Installation Guide.

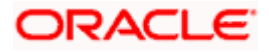

# **8. Party UI Domain and Cluster Configuration**

#### <span id="page-13-1"></span><span id="page-13-0"></span>**8.1 Prerequisites**

- 1. The machine should have Java JDK has installed.
- 2. Oracle Fusion Middleware has to be installed on the machine. **NOTE:** For the exact version to be installed, refer to **Tech Stack** section of Release Notes.

### <span id="page-13-2"></span>**8.2 Party UI Domain**

1. Click **Create Domain** tab and select **Create a new domain** option. Specify the domain location. The names used are only for references.

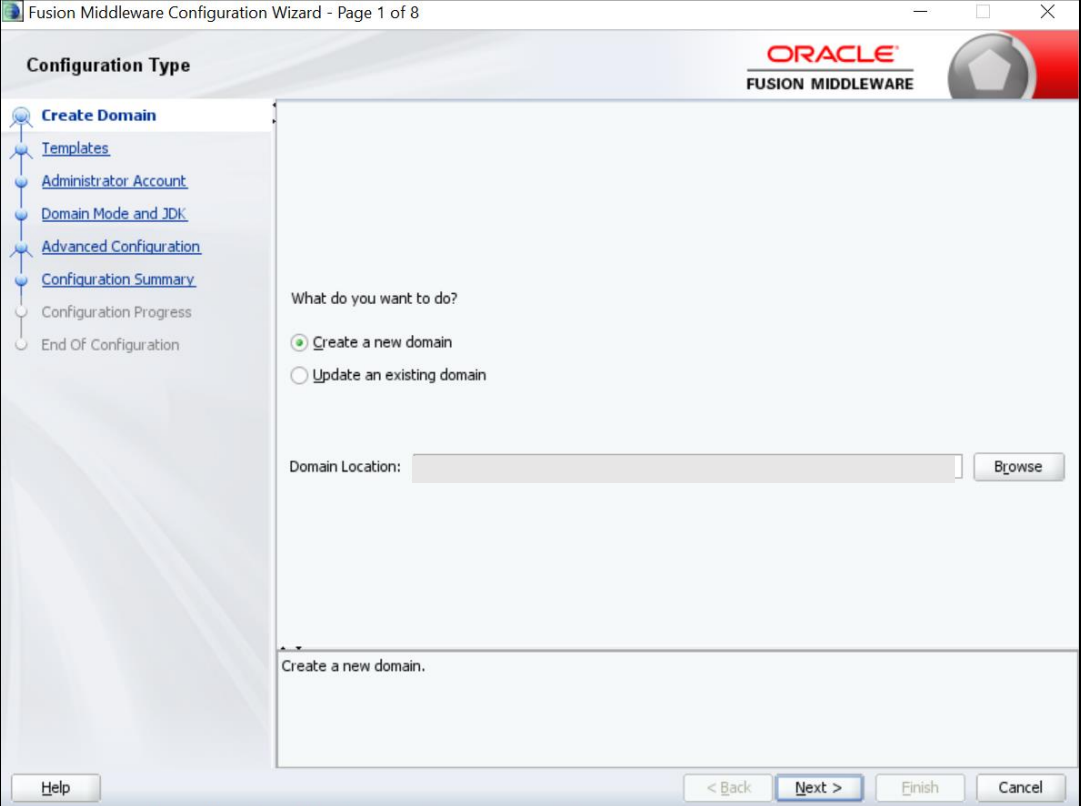

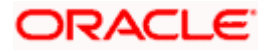

2. On **Administration Server** screen, specify the server details, and click **Next**.

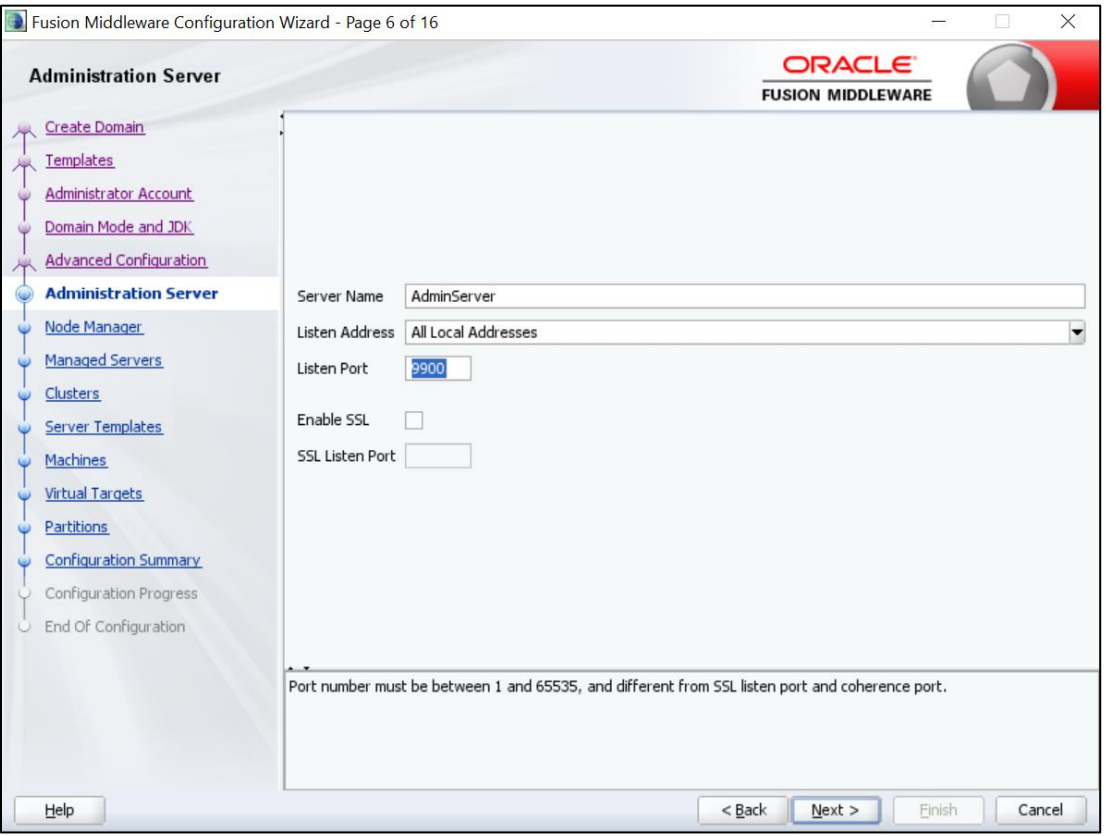

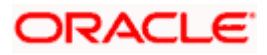

3. On **Managed Servers** screen, add entry for managed server, and click **Next**.

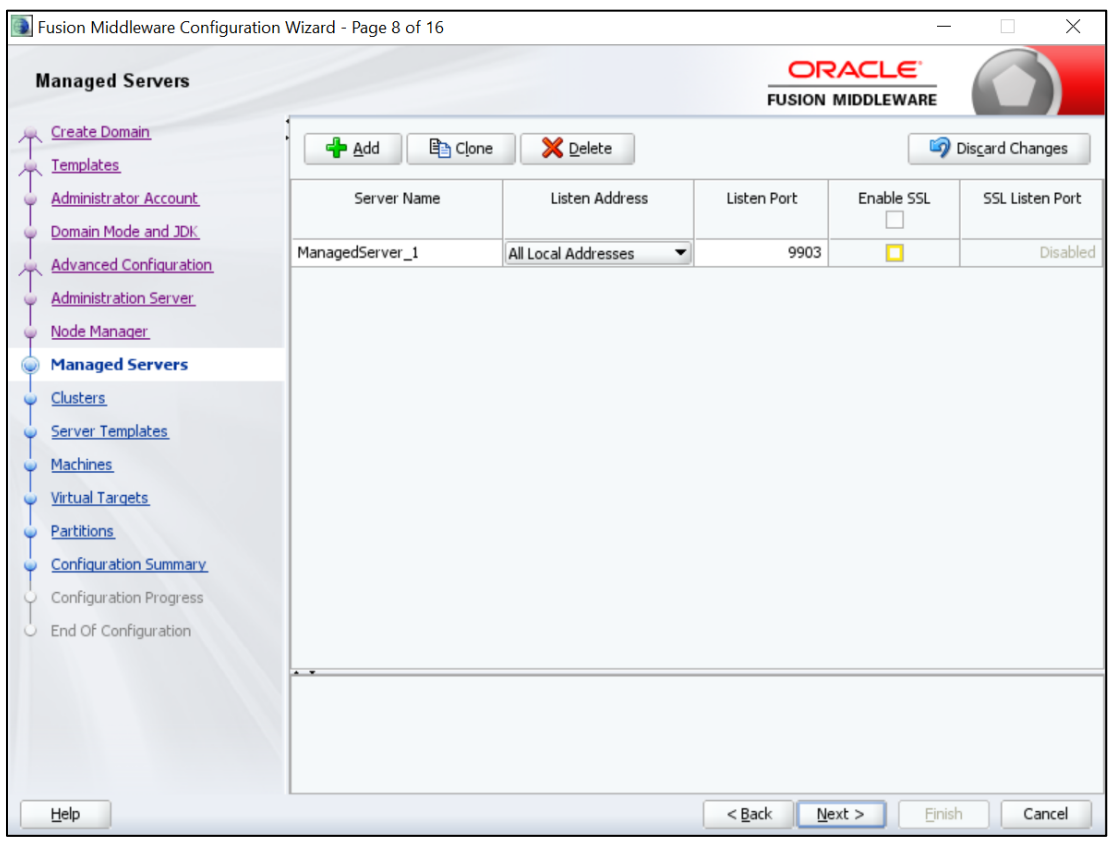

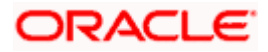

4. On **Clusters** screen, add entry for cluster, and click **Next**.

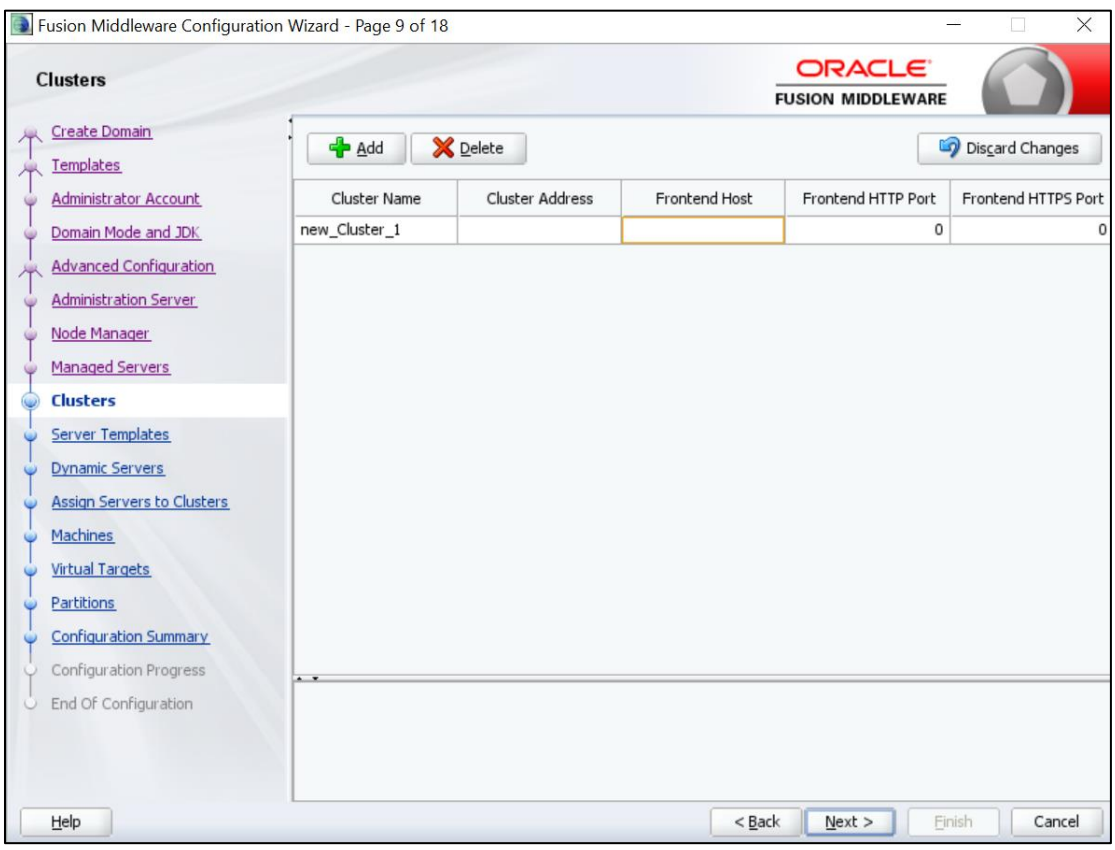

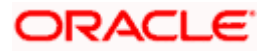

5. On **Assign Server to Cluster** screen, assign the required servers, and click **Next**.

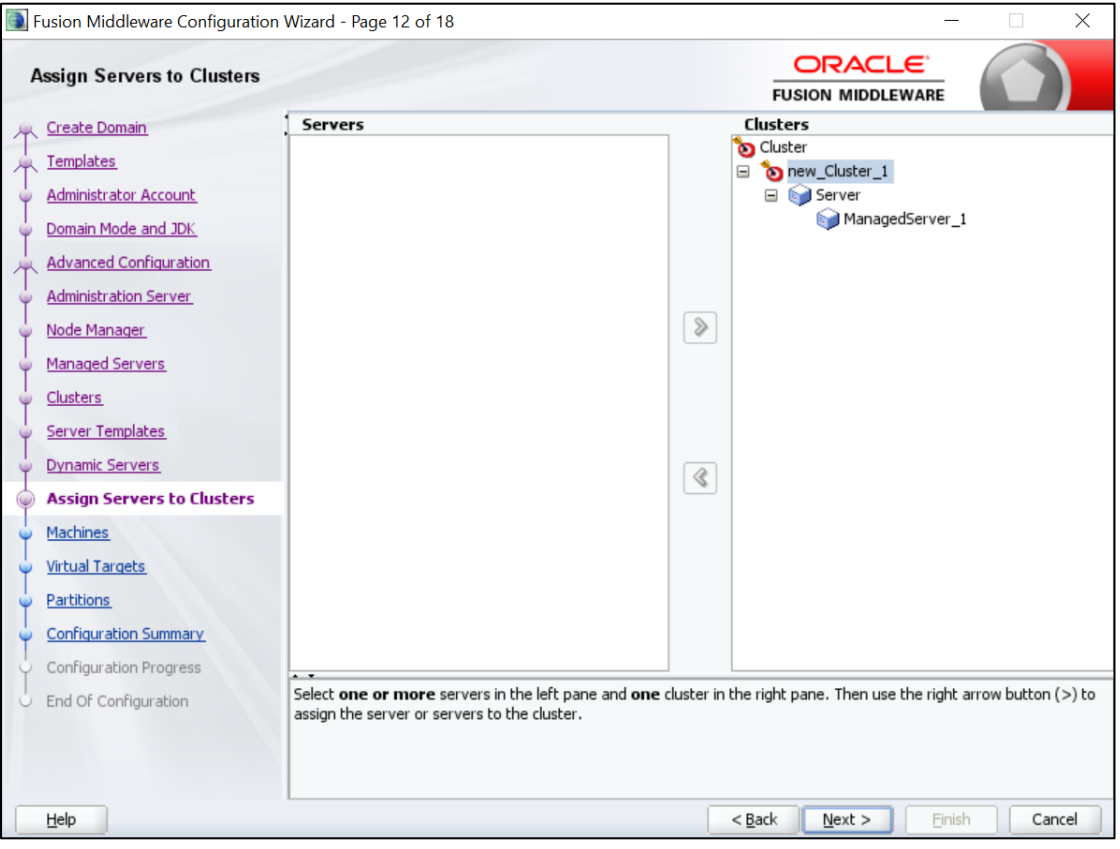

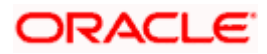

6. On **Machines** screen, add entry for the machine, and click **Next**.

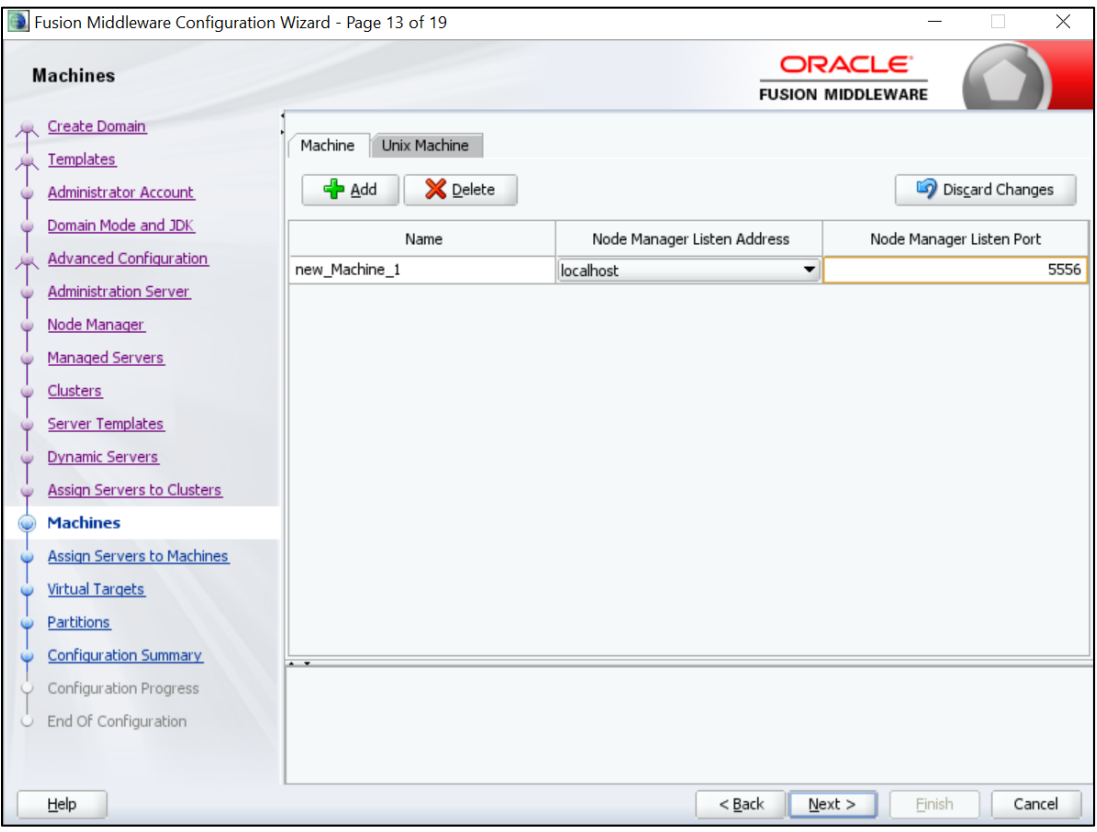

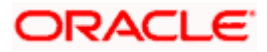

7. On **Assign Server to Machines** screen, assign the required machine, and click **Next**.

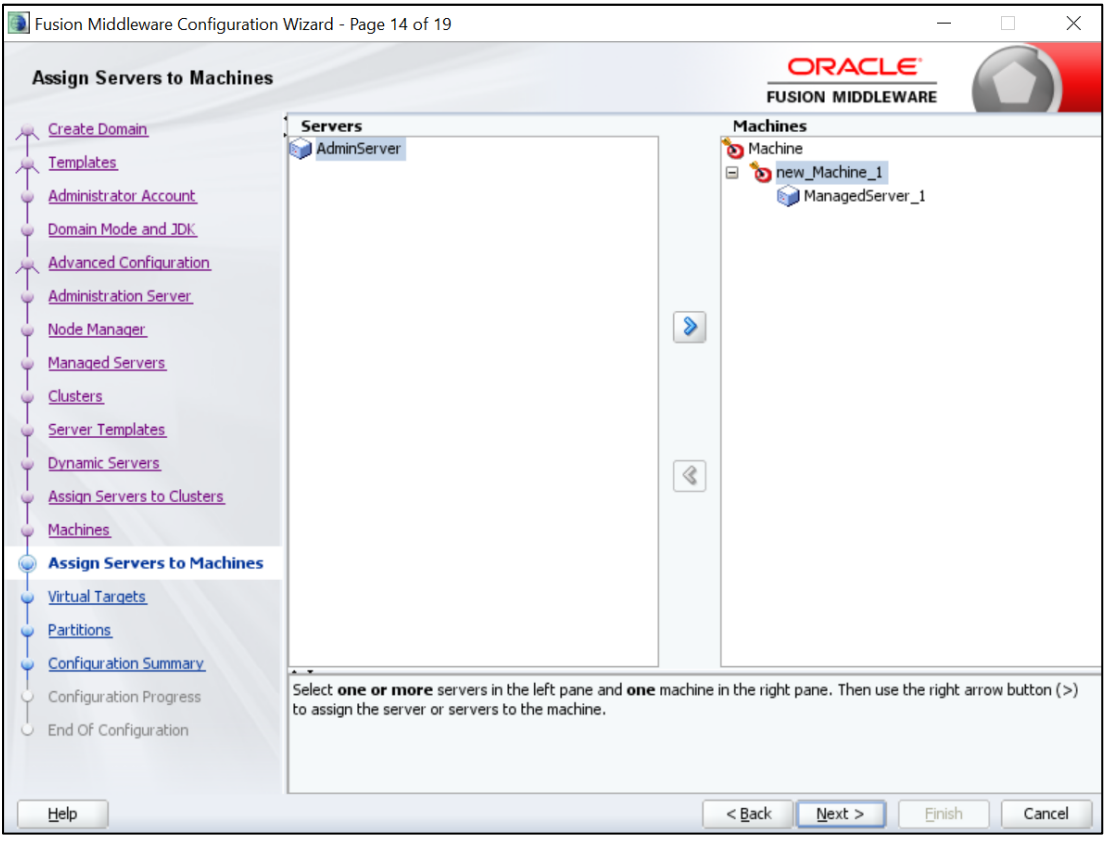

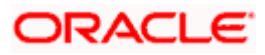

8. On **Configuration Summary** screen and click **Create** to configure a new domain.

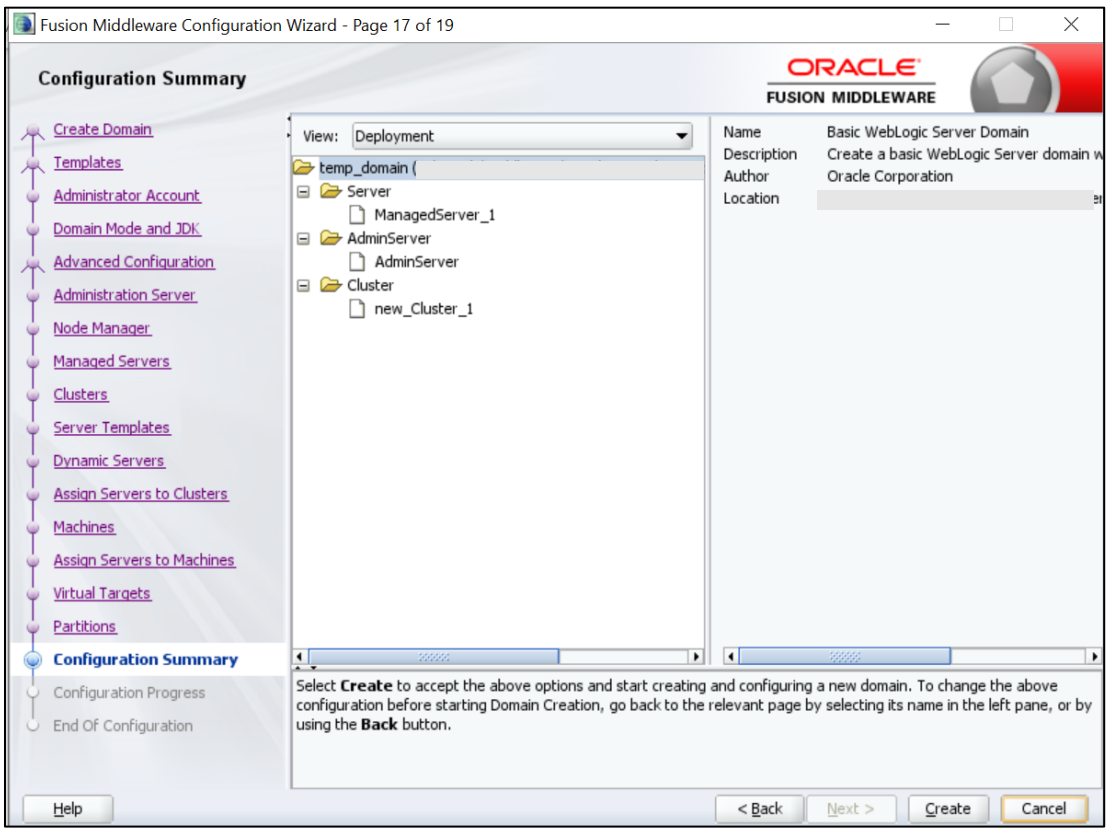

9. Click **Servers** tab, select **Configuration**, and verify the configuration details of server.

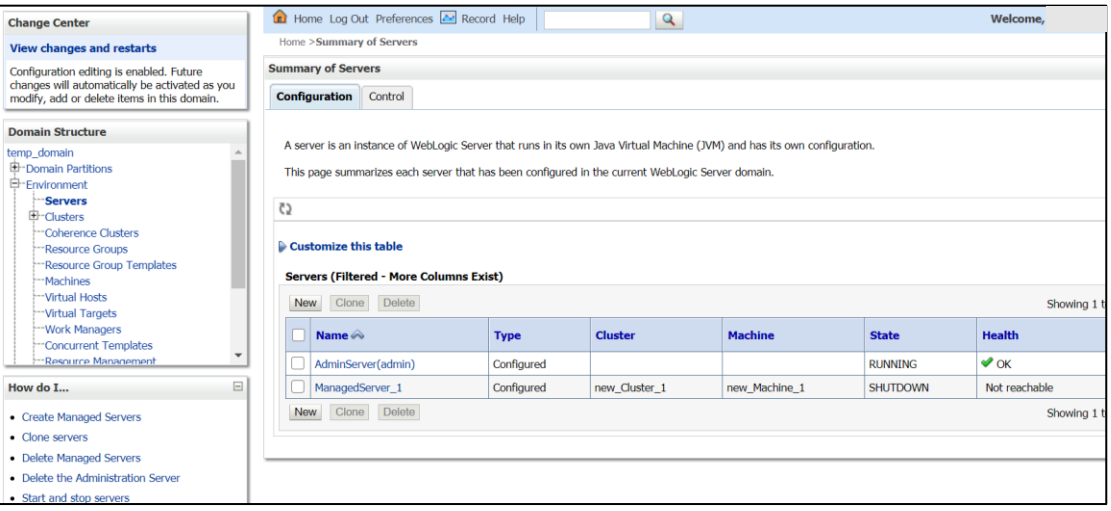

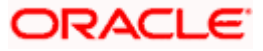

10. Click **Clusters** tab and verify the configuration details of cluster.

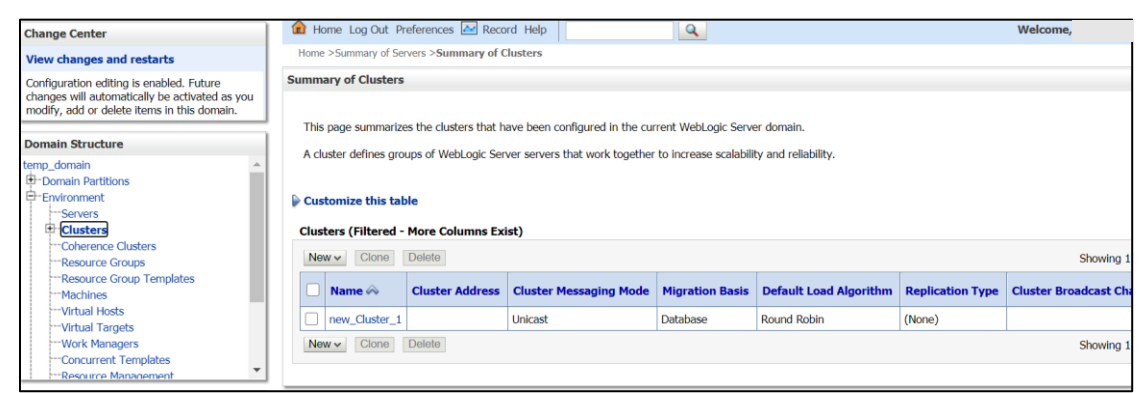

11. Click **Machines** tab, and verify the configuration details of machine.

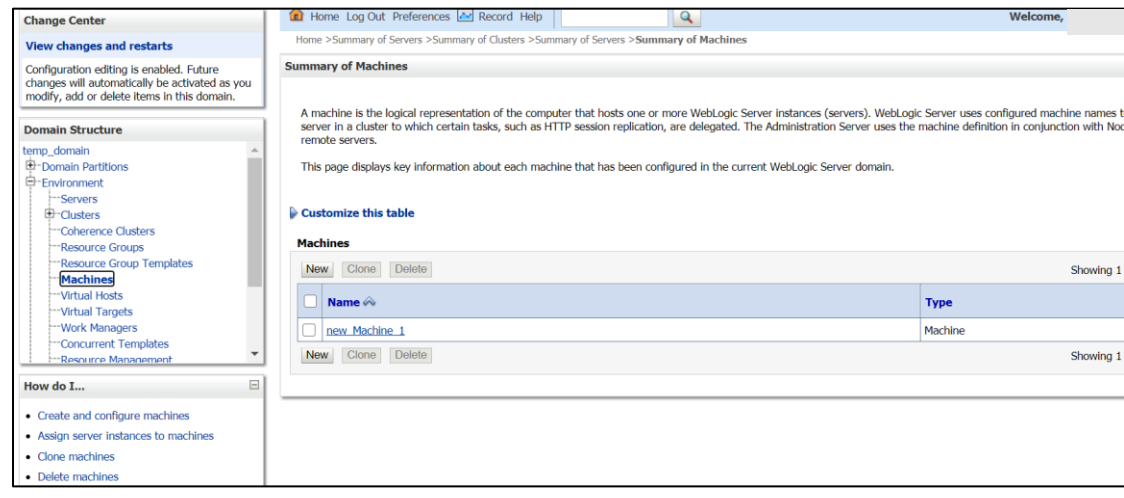

#### <span id="page-21-0"></span>**8.3 Post Domain creation configurations**

Once finished, refer oracle fusion middleware documents for more details on how to start admin server, node manager and managed servers.

- 1. **Create boot**.properties file under **/user\_projects/domains/XXXXdomainNameXXX/servers/AdminServer/security**.
- 2. Edit **boot.properties** and give username and password details.
- 3. Goto **/user\_projects/domain/sms\_domain/bin**.
- 4. Run **startWeblogic.cmd** (or **.sh** if operating system is linux).
- 5. Goto **/user\_projects/domains/sms \_domain/bin**.
- 6. Run **setNMJavaHome.cmd** (.**sh**).
- 7. Goto **/user\_projects/domains/sms \_domain/nodemanager**.
- 8. And edit **nodemanager.properties** as required(securelistner = false if ssl and keystore is not given) And in admin console also navigate to **Machines**- > **sms\_Machine** -> **Node Manager** -> **Type** -> **Plain** -> **Save**.
- 9. Navigate to *luser* projects/domains/ sms domain/bin.
- 10. Run **startNodeManager.cmd** (or **.sh** if operating system is linux ).
- 11. Start all managed servers.

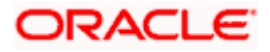

#### Login to console and verify servers and clusters.

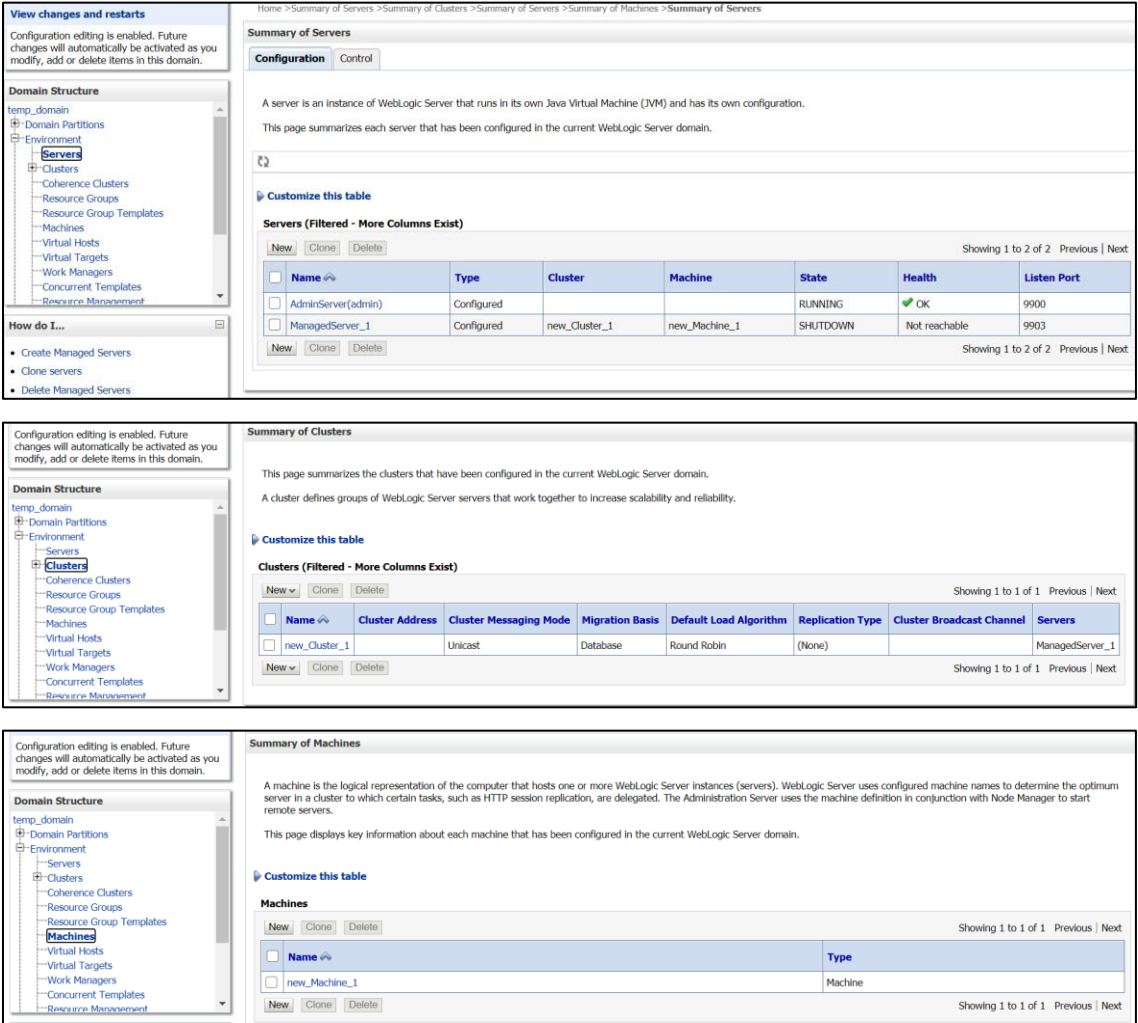

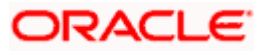

## **9. Party User Interface Deployments**

#### <span id="page-23-1"></span><span id="page-23-0"></span>**9.1 Steps to deploy as application**

**NOTE**: Server names, Domain names need not to be same as this doc provides.

Steps to Deploy archives as application on weblogic is same except that managed server and domain where we deploy may differ. In case of foundation app shell, the obpy-componentserver.war should be deployed in the same managed server along with the other UI component war. Find the below screenshots to see how deployment of archive as application is done on weblogic:

- 1. Extract the obpy-component-server.war from the **UI** folder.
- 2. Open Weblogic console and navigate to the **Deployments**.

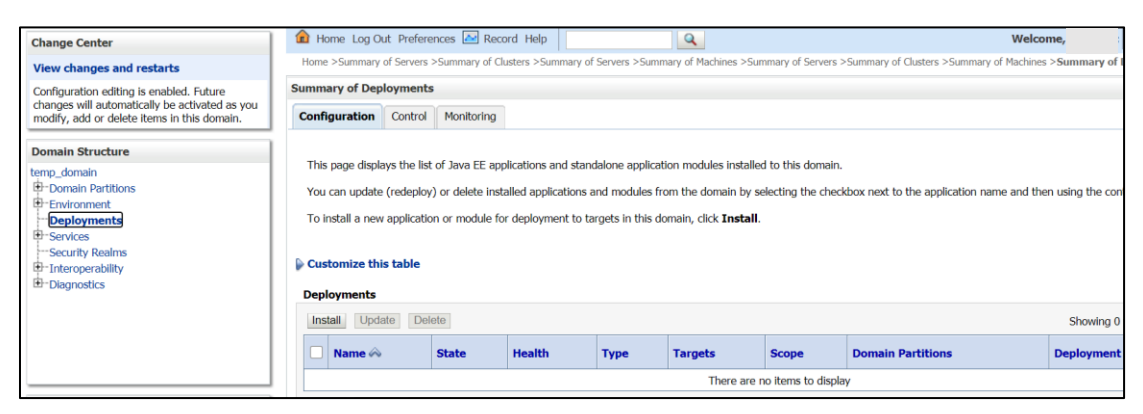

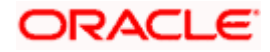

3. Click **Install**, select the path and press **Enter** key.

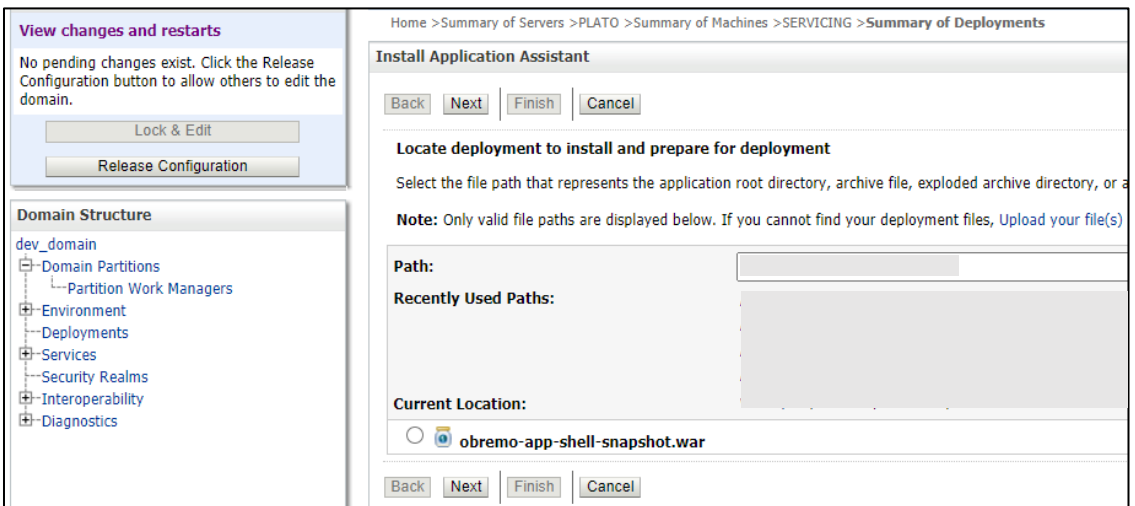

4. Check the option install this deployment as an application option and click **Next**.

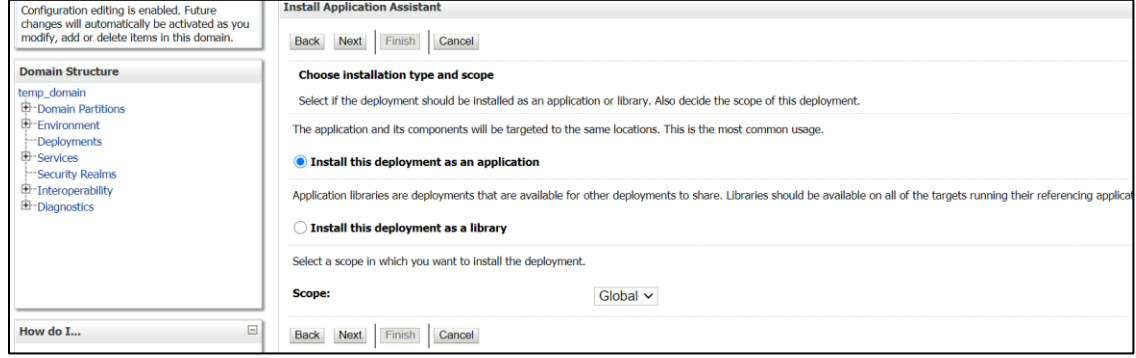

5. Keep clicking Next after making any specific choices (if required).

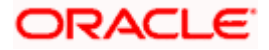

6. Check the option **Yes, take me to the deployment's configuration screen** and click **Finish**.

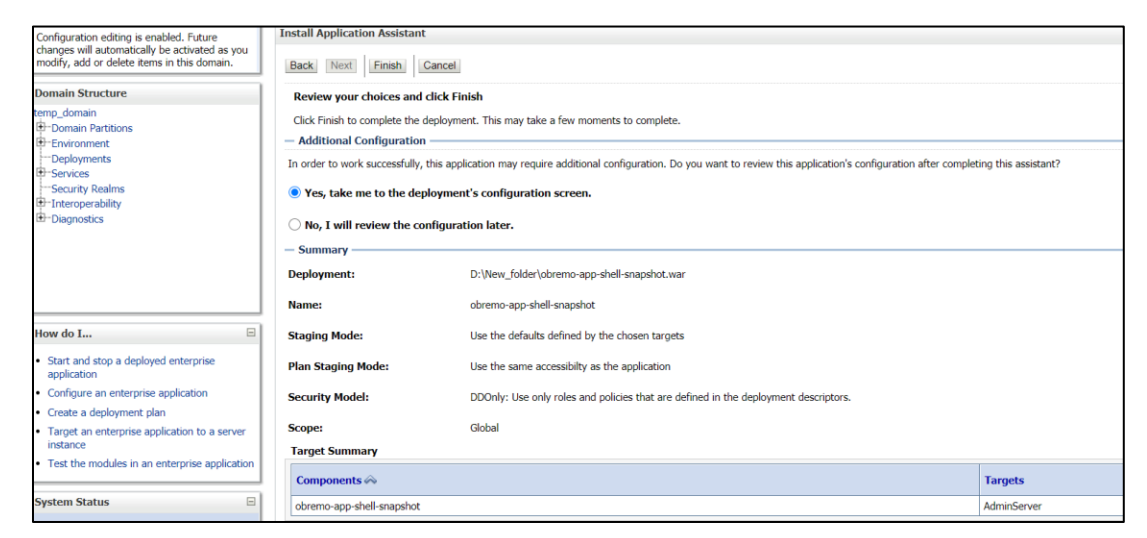

7. Navigate to the **Control** tab and click **start.** Select the option **Servicing all requests** and Click **Yes**.

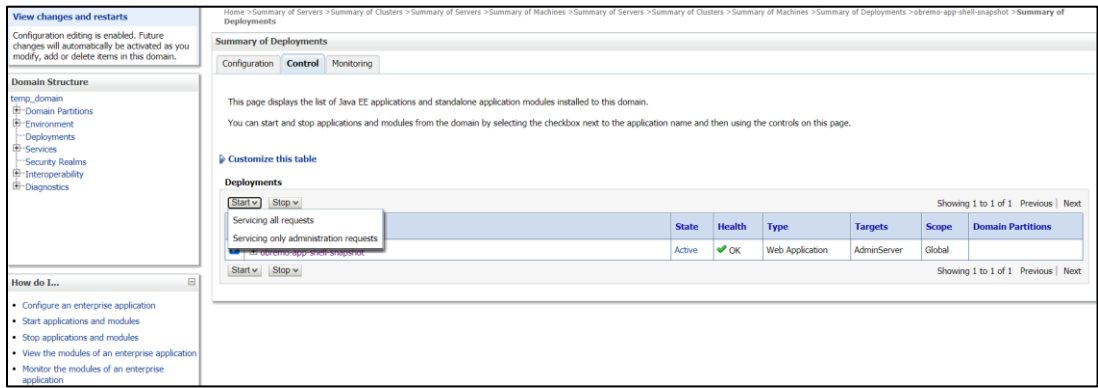

8. Verify state is Active. If yes, open the URL in this format: **<http://HostName:PortNo/app-shell/>**

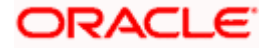

# **10.Restarts and Refresh**

<span id="page-26-0"></span>Once everything is deployed, restart all the managed servers. And for each application call path **/refresh** for refreshing the configuration properties.

### <span id="page-26-1"></span>**10.1 Restarting Servers**

1. Navigate to **Environment** and then click **Servers**.

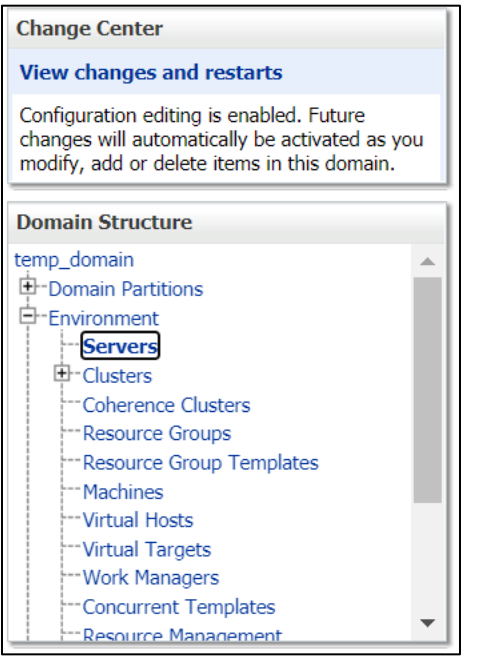

2. Click **Control** tab and select servers to shut down and click **Yes** to confirm shutdown.

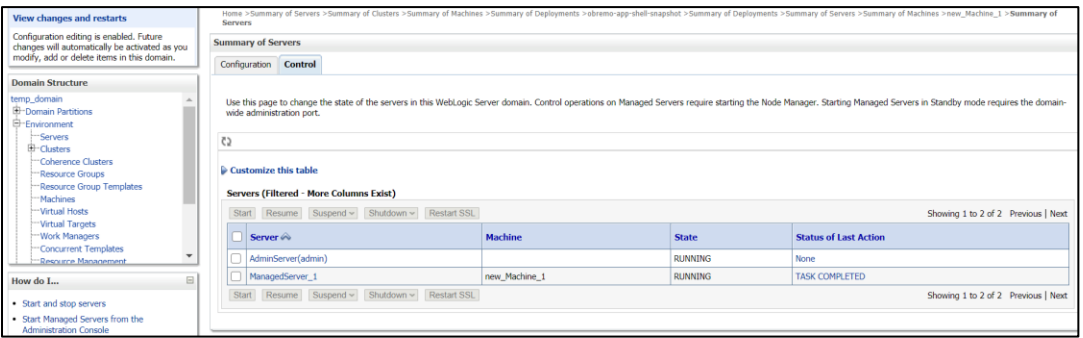

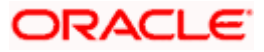

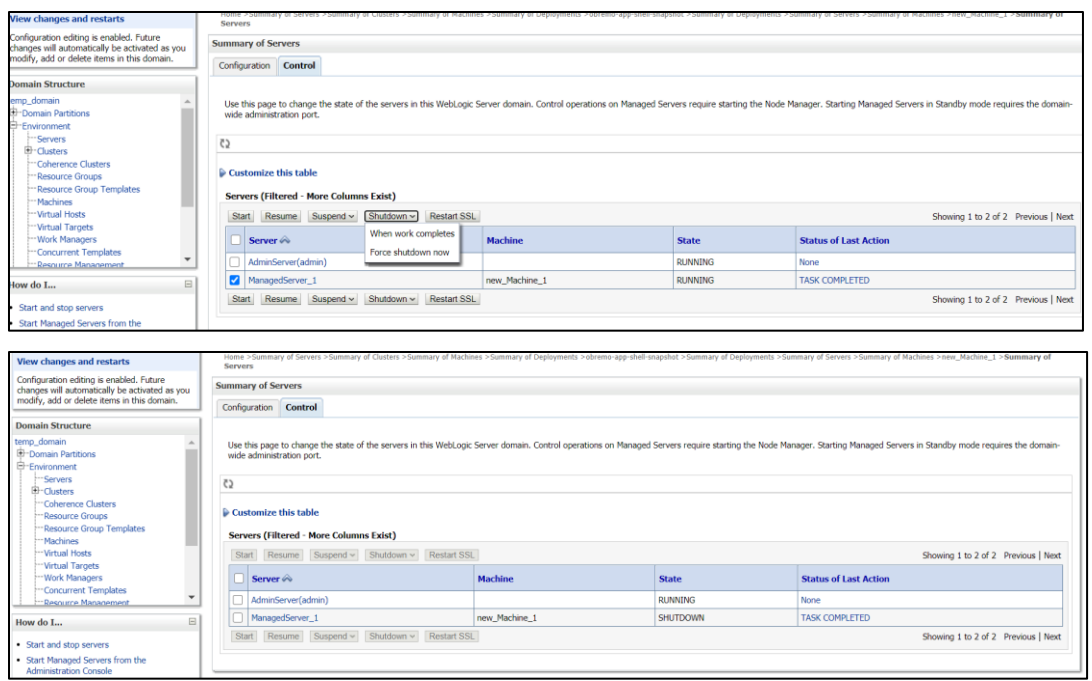

3. Once shutdown is completed, navigate to **Control** and select the servers to start and confirm action.

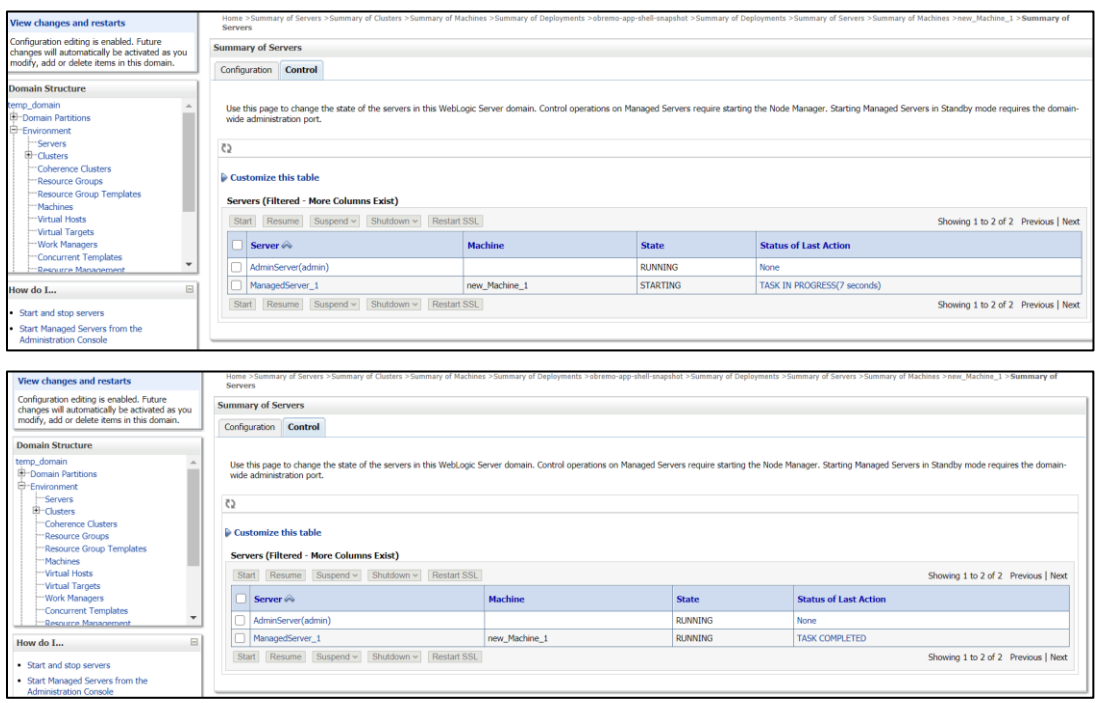

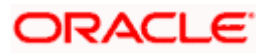

4. When all requested servers are running, navigate to **Deployments** and check if deployments are in active state.

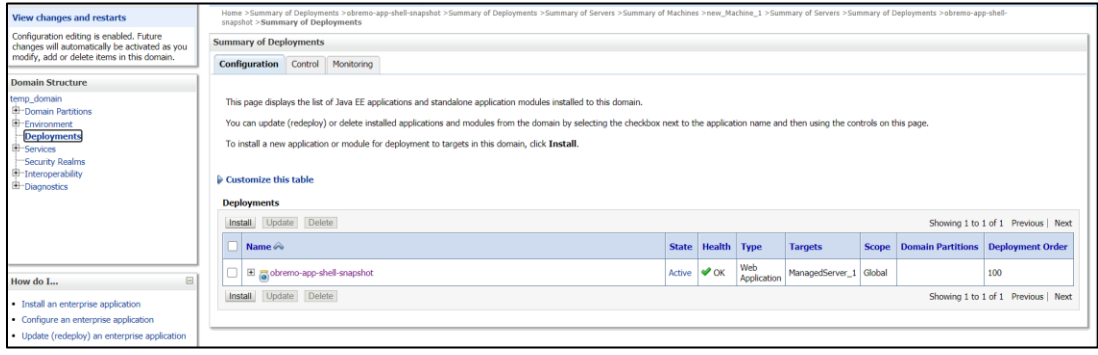

![](_page_28_Picture_2.jpeg)

### **11.Deployments**

### <span id="page-29-1"></span><span id="page-29-0"></span>**11.1 Party Processes**

The list of Conductor based processes that have to be deployed for the Party Services are:

![](_page_29_Picture_178.jpeg)

### <span id="page-29-2"></span>**11.2 Updating the process**

Before deploying the process, the following section to be updated with the server ip/port for the end points used in the process.

For each process, open the process to find for "http\_request" and modify the following in the uri.

"uri": "http://{{PROCESS\_SERVER\_HOST}}:{{PROCESS\_SERVER\_PORT}}/

{{PROCESS\_SERVER\_HOST}} - IP of the Conductor server.

{{PROCESS\_SERVER\_PORT}} - Port of the Conductor server

#### <span id="page-29-3"></span>**11.3 Steps to Deploy Conductor Process**

**NOTE**: Server names, Domain names need not to be same as this doc provides. Steps to Deploy a process remains the same for all the process files. The screenshot shared below is for sample purpose only

- 1. Launch Postman.
- 2. Create a new Request (if not done already) and select **POST** method. If the process flow is already deployed and if you want to update it, then the method should be "PUT".

![](_page_29_Picture_14.jpeg)

3. Input the header params as shown below:

![](_page_30_Picture_37.jpeg)

4. Paste the body of the message with the content from the process file.

![](_page_30_Picture_38.jpeg)

5. Click **Send**. Response status **204** returned from server.

![](_page_30_Picture_39.jpeg)

![](_page_30_Picture_6.jpeg)

### **ORACLE**

#### **Party Services Installation Guide**

Oracle Financial Services Software Limited Oracle Park Off Western Express Highway Goregaon (East) Mumbai, Maharashtra 400 063 India

Worldwide Inquiries:

Phone: +91 22 6718 3000

Fax: +91 22 6718 3001

<https://www.oracle.com/industries/financial-services/index.html>

Copyright © 2021, Oracle and/or its affiliates. All rights reserved.

Oracle and Java are registered trademarks of Oracle and/or its affiliates. Other names may be trademarks of their respective owners.

U.S. GOVERNMENT END USERS: Oracle programs, including any operating system, integrated software, any programs installed on the hardware, and/or documentation, delivered to U.S. Government end users are "commercial computer software" pursuant to the applicable Federal Acquisition Regulation and agencyspecific supplemental regulations. As such, use, duplication, disclosure, modification, and adaptation of the programs, including any operating system, integrated software, any programs installed on the hardware, and/or documentation, shall be subject to license terms and license restrictions applicable to the programs. No other rights are granted to the U.S. Government.

This software or hardware is developed for general use in a variety of information management applications. It is not developed or intended for use in any inherently dangerous applications, including applications that may create a risk of personal injury. If you use this software or hardware in dangerous applications, then you shall be responsible to take all appropriate failsafe, backup, redundancy, and other measures to ensure its safe use. Oracle Corporation and its affiliates disclaim any liability for any damages caused by use of this software or hardware in dangerous applications.

This software and related documentation are provided under a license agreement containing restrictions on use and disclosure and are protected by intellectual property laws. Except as expressly permitted in your license agreement or allowed by law, you may not use, copy, reproduce, translate, broadcast, modify, license, transmit, distribute, exhibit, perform, publish or display any part, in any form, or by any means. Reverse engineering, disassembly, or decompilation of this software, unless required by law for interoperability, is prohibited. The information contained herein is subject to change without notice and is not warranted to be error-free. If you find any errors, please report them to us in writing.

This software or hardware and documentation may provide access to or information on content, products and services from third parties. Oracle Corporation and its affiliates are not responsible for and expressly disclaim all warranties of any kind with respect to third-party content, products, and services. Oracle Corporation and its affiliates will not be responsible for any loss, costs, or damages incurred due to your access to or use of third-party content, products, or services.